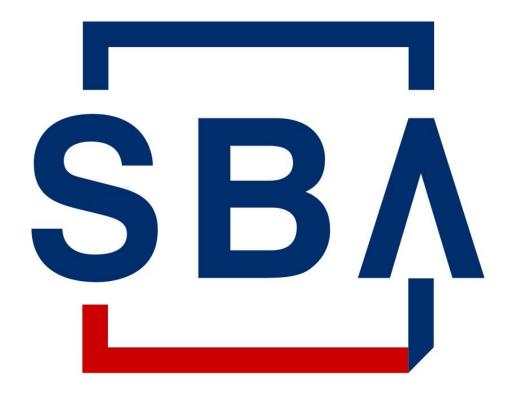

# U.S. Small Business Administration

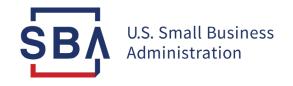

# **CARES Module User Guide**

**Updated September 2021** 

## **Table of Contents**

Overview...... Slide 4

Section 1112 Debt Relief..... Slide 8

Section 1102 Paycheck Protection Program...... Slide 15

Lender Certification and Payment Instructions...... Slide 17

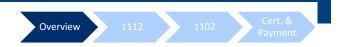

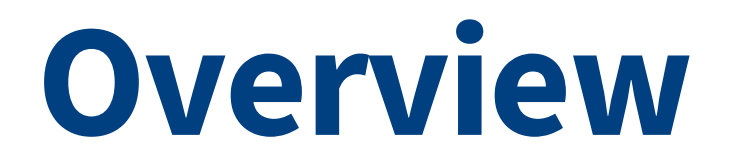

### **Summary of Changes and Access Instructions**

# Overview 1112 1102 Cert. & Payment

# **Summary of Changes**

What is changing and what is remaining the same in the CARES Module?

## What has Changed in the 7(a) CARES Module?

The module is accessible via 1502 Gateway in CAFS as of August 30; it is no longer accessible via Colson's FTA applications.

### What has <u>NOT</u> Changed?

- No change to functionality within the module.

# Accessing the CARES Module

### Instructions

- Go to the Capital Access Financial System (CAFS) home page: <u>https://caweb.sba.gov/</u>
- 2. Enter the credentials created during account set-up
- 3. Check the box next to "I agree to these terms"
- 4. Click "Login"

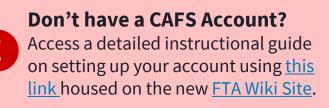

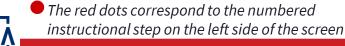

SB

| 0 | Capital Access Financial System 🗙 🕂                   |
|---|-------------------------------------------------------|
| < | → C 1 A caweb.sba.gov/cls/dsp_login.cfm               |
|   | SBA Account Login                                     |
|   | Not Enrolled?<br>Forgot Password?<br>Forgot Username? |
|   | ExampleUser                                           |
| 2 |                                                       |
|   | Show/Hide Terms and Conditions                        |
|   | 3 ✓ *I have read and agreed to the terms above.       |
| 4 | Login                                                 |

Overview

# Accessing the CARES Module

### Instructions

- 5. Under the **"Loans"** dropdown, select the **"FTA Portal"** option
- 6. Within the FTA Portal, select the **"1502 Gateway" folder** from the left-hand sidebar
- 7. Press the **1502 Gateway link** within that folder
- 8. Within 1502 Gateway, enter the "Reporting" folder
- You will find the "CARES Act" folder within, which contains sub-options for:
  - Section 1112 Debt Relief
  - Section 1102 PPP
  - Lender Certification and Payment Instructions

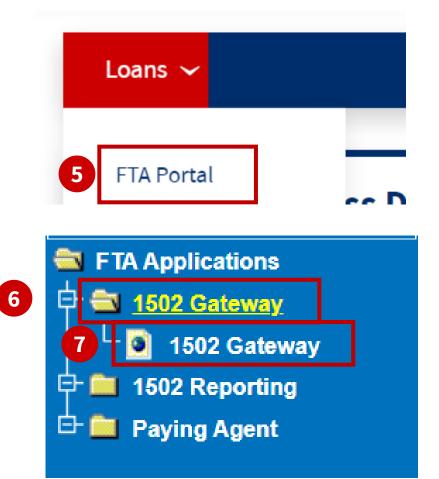

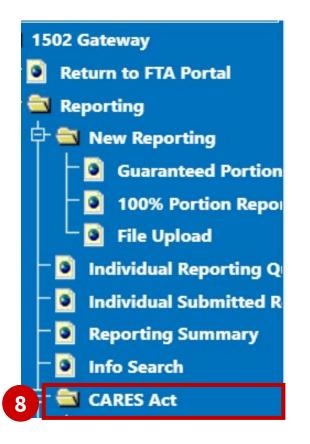

Overview

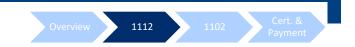

# **Section 1112 Debt Relief**

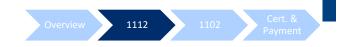

# **Gross Loan Payments Entry**

### Instructions

- 1502 Gateway Sidebar Navigation: 1502 Gateway → Reporting → CARES Act → Section 1112 Debt Relief → Gross Loan Payment(s) Entry
- 2. Search by **SBA Loan Number**, or...
- 3. Click **hyperlinked Lender ID** OR Number of Eligible Loans to open the lender's entire portfolio associated with that lender ID

| - Lender List | t           |             |       |     |                   | 3                   |                         |                           |
|---------------|-------------|-------------|-------|-----|-------------------|---------------------|-------------------------|---------------------------|
| Lender ID     | Lender Name | City        | State | Zip | Eligible<br>Loans | Ineligible<br>Loans | Active<br>1050<br>Loans | Inactive<br>1050<br>Loans |
|               |             | KANSAS CITY | мо    |     | 1112              | 0                   | 85                      | 0                         |

# **Gross Loan Payments Entry**

Gross Loan Payment Section 1112 - Eligible

Lender: 6832-CITIZENS ALLIANCE BANK

### Instructions

Lender's portfolio will populate as two separated two tables:

- Eligible Loans
- Ineligible Loans
- 1. Search for a specific loan by **SBA Loan Number**
- 2. Enter requested Payment relief amounts in the table
- 3. Press Save and Continue or Save and Exit

| SBA Location ID | SBA Loan Number | 8th.<br>Payment<br>Amount | 9th.<br>Payment<br>Month | 9th.<br>Payment<br>Amount | 10th.<br>Payment<br>Month |        | 11th.<br>Payment<br>Month | 11th.<br>Payment<br>Amount | 12th.<br>Payment<br>Month | 12th.<br>Payment<br>Amount | 13th.<br>Payment<br>Month | 13th.<br>Payment<br>Amount | 14th.<br>Payment<br>Month | Payment | 15tl<br>Pay<br>Mor |
|-----------------|-----------------|---------------------------|--------------------------|---------------------------|---------------------------|--------|---------------------------|----------------------------|---------------------------|----------------------------|---------------------------|----------------------------|---------------------------|---------|--------------------|
|                 | 8               | 437.21                    | 12/2020 9                | 437.21                    | 01/2021 10                | 437.21 | 02/202111                 | 437.21                     | 03)                       | 10(                        | 04/2021                   |                            | 05/2021                   |         | 06,                |
|                 | 8               | 2159.35                   | 12/2020                  |                           | 01/2021                   |        | 02/2021                   |                            | 03/2021                   |                            | 04/2021                   |                            | 05/2021                   |         | 06,                |
|                 |                 | 4                         |                          |                           |                           |        |                           |                            |                           |                            |                           |                            |                           |         |                    |

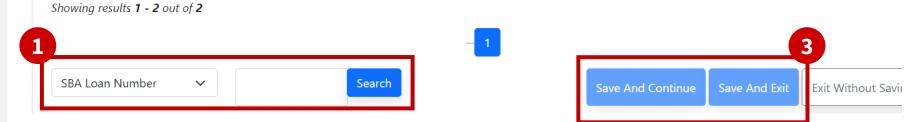

# **Gross Loan Payments Upload**

#### Instructions

- 1502 Gateway Sidebar Navigation: 1502 Gateway → Reporting → CARES Act → Section 1112 Debt Relief → Gross Loan Payment(s) Upload
- Click the "Choose File" button and select a Gross Loan Payments file from the explorer.

|   | Gross Loan Payment(s) Upload                                      |
|---|-------------------------------------------------------------------|
| 2 | Browse and select the file to upload : Choose File No file chosen |
|   |                                                                   |

**File Naming:** SBA repositories **do not allow** files to be uploaded if they have **spaces or special characters** other than **hyphens (-)** or **underscores (\_)** in the file name. *"Underscore or dash, upload in a flash! Special character or space, man what a waste..."* 

# **Gross Loan Payments Upload**

#### Instructions

3. Press **"Open the File"** to complete the upload process

**NOTE:** Accidentally selected the wrong file? Press "Choose File" again at this stage instead of continuing with the upload to replace the selected file.

4. A **virus scan** will run; no user action required for this step

#### **CARES Act**

### Gross Loan Payment(s) Upload

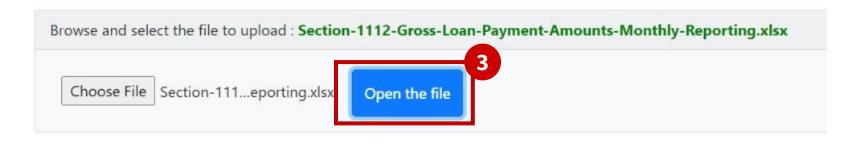

**File Naming:** SBA repositories **do not allow** files to be uploaded if they have **spaces or special characters** other than **hyphens (-)** or **underscores (\_)** in the file name. *"Underscore or dash, upload in a flash! Special character or space, man what a waste..."* 

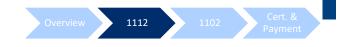

# **Gross Loan Payments Upload**

#### CARES Act

5

#### Gross Loan Payment(s) Upload

### Instructions

- 5. Review the **displayed information** for your upload
- 6. Select the "Certify" checkbox
- 7. Press the **"Submit"** button **NOTE:** this button will not become clickable until you have certified the information displayed

| w# | SBA LoanNumber | Monthlym Installment Date | Gross Monthly Loan Payment | Borrower Payment Months Covered |  |
|----|----------------|---------------------------|----------------------------|---------------------------------|--|
|    |                | 06/21/2021                | \$30,000.00                | 2                               |  |

By checking the "I certify" box below and then clicking on the "Submit" button above, the Lender is certifying for each loan for which the Lender is submitting information that: (1) all of the loan information that is being submitted to SBA through the CARES Act menu of the 1502 Dashboard is true and correct; (2) each loan is in regular servicing status in accordance with SBA Loan Program Requirements; (3) no loan is in liquidation status, or should have been moved pursuant to SBA Loan Program Requirements from "regular servicing" into "liquidation" status at any time prior to the date of this certification; (4) the loan is eligible to receive payment from SBA in the amount requested under applicable SBA Procedural Notices; and (5) the information is being submitted by an authorized employee or agent of Lender acting within the scope of Lender's authority and Lender acknowledges responsibility for all entries and certifications made on its **Certify** 

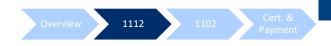

# **Gross Loan Payments Confirmation Report**

### Instructions

1. 1502 Gateway Sidebar

Navigation: 1502 Gateway → Reporting → CARES Act → Section 1112 Debt Relief → Gross Loan Payment(s) Confirmation Report

- 2. Click the hyperlinked Lender ID OR the hyperlinked number of Active Loans to download the Gross Loan Payment(s) Confirmation Report for that lender
- 3. Download will be an **Excel file**

#### CARES Act

#### Gross Loan Payment(s) Confirmation Report

| Search Criteria |             |   |    |      |       |     |              |
|-----------------|-------------|---|----|------|-------|-----|--------------|
| SBA Loan Numb   | er          | ~ | Go |      |       |     |              |
|                 |             |   |    |      |       |     |              |
| Lender List     |             |   |    |      |       |     |              |
|                 |             |   |    | City | State | Zip | Active Loans |
| nder 10 2       | Lender Name |   |    | eny  |       |     |              |

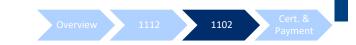

# Section 1102 Paycheck Protection Program

# Section 1102 PPP e-File Upload

#### Instructions

- 1502 Gateway Sidebar
   Navigation: 1502 Gateway →
   Reporting → CARES Act →
   Section 1102 PPP → Upload
   1502 e-File
- 2. Click **"Choose File" button** to open file explorer
- 3. Select your **1502 PPP Form** from your file explorer
- 4. Click "Upload File for Import"
- 5. A **virus scan** will run (no user action)

#### Reports

#### Instructions

Upload a XLSX file. The data must be arranged in the following manner:

| SBA<br>GP | Lender<br>Loan | Next<br>Installment | Status   | Amt<br>Disbursed<br>this Period | Amount<br>Undisbursed<br>on Total | Interest | Guar.<br>Portion | Guar.<br>Portion | <u>Total to FTA</u><br>Guar.<br>Portion | Interest |          | # of     | Cale |
|-----------|----------------|---------------------|----------|---------------------------------|-----------------------------------|----------|------------------|------------------|-----------------------------------------|----------|----------|----------|------|
| Number    | Number         | Due Date            | (4-9)    | on Total Loan                   | Loan                              | Rate     | Interest         | Principal        | Pymt or Fee                             | From     | То       | Days     | Bas  |
| Cell A24  | Cell B24       | Cell C24            | Cell D24 | Cell E24                        | Cell F24                          | Cell G24 | Cell H24         | Cell I24         | Cell J24                                | Cell K24 | Cell L24 | Cell M24 | Cell |
| Cell A25  | Cell B25       | Cell C25            | Cell D25 | Cell E25                        | Cell F25                          | Cell G25 | Cell H25         | Cell I25         | Cell J25                                | Cell K25 | Cell L25 | Cell M25 | Cell |
|           |                |                     |          |                                 |                                   |          |                  |                  |                                         |          |          |          |      |
|           |                |                     |          |                                 |                                   |          |                  |                  |                                         |          |          |          |      |

#### Last Updated: 01/11/2021

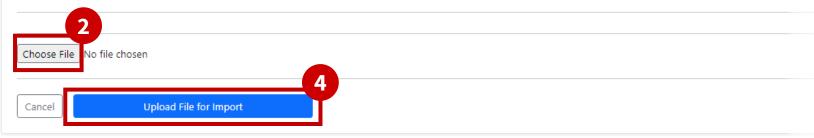

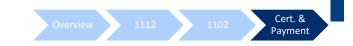

# Lender Certification and Payment Instructions

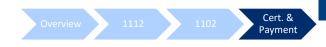

## **Lender Certification & Payment Instructions**

#### Instructions

- 1502 Gateway Sidebar Navigation: 1502 Gateway → Reporting → CARES Act → Lender Certification and Payment Instructions
- 2. Click the checkmark(s) beneath the section column headers to open ACH payment instructions for that section.

#### CARES Act

#### Lender Certifications & Payment Instructions

| ender ID | Lender Name | E-Tran Location ID | E-Tran Location Name | 1112 | 1102 | 1106 | Active Loans |
|----------|-------------|--------------------|----------------------|------|------|------|--------------|
|          |             |                    |                      | 2    | ~    | ~    | 245182       |
|          |             |                    |                      |      |      |      |              |
|          |             |                    |                      |      |      |      |              |
|          |             |                    |                      |      |      |      |              |
|          |             |                    |                      |      |      |      |              |
|          |             |                    |                      |      |      |      |              |
|          |             |                    |                      |      |      |      |              |
|          |             |                    |                      |      |      |      |              |
|          |             |                    |                      |      |      |      |              |

# Certification is only required for the first time payment instructions are submitted for 1102.

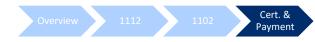

# **Lender Certification & Payment Instructions**

### Instructions

**3. Review** the full Lender Certifications & Payment Instructions (scrolling)

#### **CARES Act**

#### Lender Certifications & Payment Instructions

| LENDER:                              |          |
|--------------------------------------|----------|
| E-TRAN LOCATION:                     | _        |
| Section 1102 Lender Processing Fee * |          |
| Account #:                           |          |
| Re-type Account #:                   |          |
| Routing #:                           |          |
| Account Type:                        | Checking |
|                                      |          |

Certification is only required for the first time payment instructions are submitted for 1102.

# **Lender Certification & Payment Instructions**

#### Instructions

Upon completion of your review, click the "I certify" checkbox

disbursement date entered and in the amount entered in the report, and (c) Lender will make no further disbursements on the First Draw Loan; (3) all information in the report is true and correct; and (4) the report has been submitted by an authorized employee or agent of Lender acting within the scope of Lender's authority and Lender acknowledges responsibility for all entries and certifications made on its behalf. **[REVISED JANUARY 13, 2021]** 

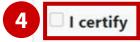

Last Modified by on 06/29/2020 01:06 PM

Back to Lender and E-Tran Location List

Certification is only required for the first time payment instructions are submitted for 1102.

Cert. & Payment

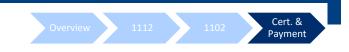

# **Refund Remittance Instructions**

# Section 1112 Recipient Bank Account has changed to Wells Fargo Bank N.A. as of August 30, 2021.

Lenders that received an overpayment on their final Section 1112 payment, or received a payment for an 1112-ineligible loan, must **return funds to the SBA by wire to the 7(a) Collections Account administered by Guidehouse's banking partner, Wells Fargo Bank N.A.** 

Colson's Collection Account is closed.

For detailed account information, please reference the Payment Instruction Changes Notice found on the FTA Wiki <u>here</u>.